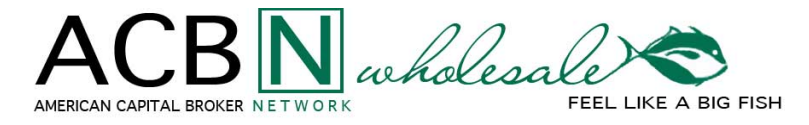

ACC / ACBN is now using Lender's Choice Inc. to meet the HVCC appraisal requirements.

Please email your contact information to rodney@lci-network.com and Rodney will set up your LCI account so that you can begin ordering appraisals.

The user manual for the appraisal system continues in this PDF file, but if you have any questions please feel free to contact Rodney Squires.

Rodney Squires rodney@lci-network.com 760.730.9565

Website: http://www.lci-network.com

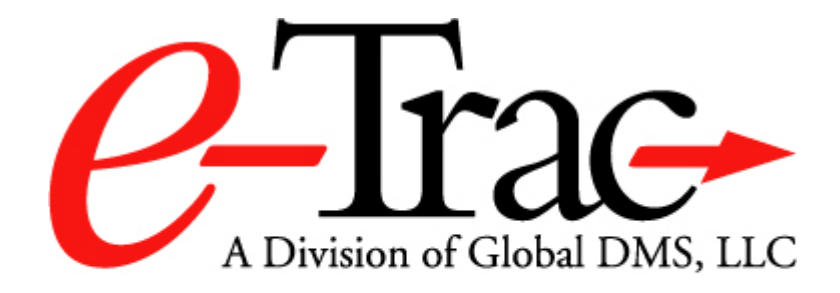

# **Client Manual**

# <span id="page-2-0"></span>**Copyright Information**

All rights reserved. No part of this publication may be reproduced, transmitted, stored in a retrieval system or translated into any language in a form by any means without the written permissions of the publisher.

# <span id="page-3-0"></span>**Table of Contents**

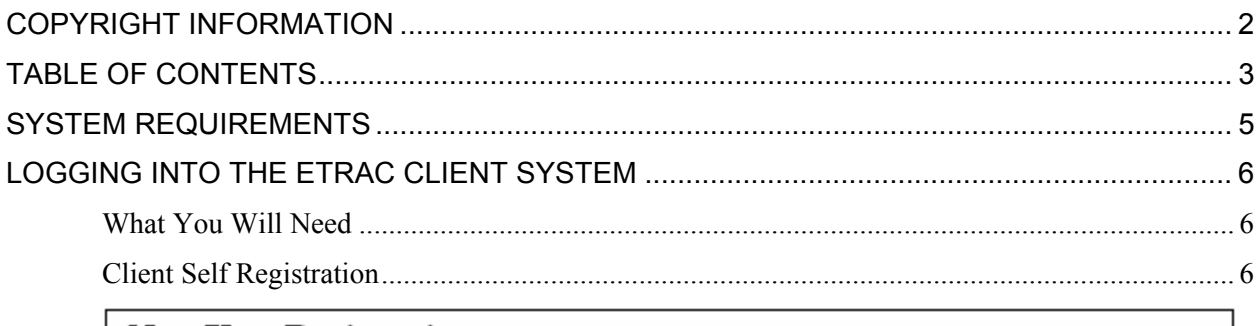

#### **New User Registration**

Client: eTrac Demo Mortgage Company NJ located at 144 North Beverwyck Rd in Lake Hiawatha was found. If this is the client you work for, please click Continue.

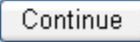

You can now create a username and password that will allow you to track and place orders. All the fields are required. You also have the option to choose what status notifications you would like to receive via email. Click 

#### **Setup Complete**

Your account has been created. Use the Client Logon to order and check status of appraisals.

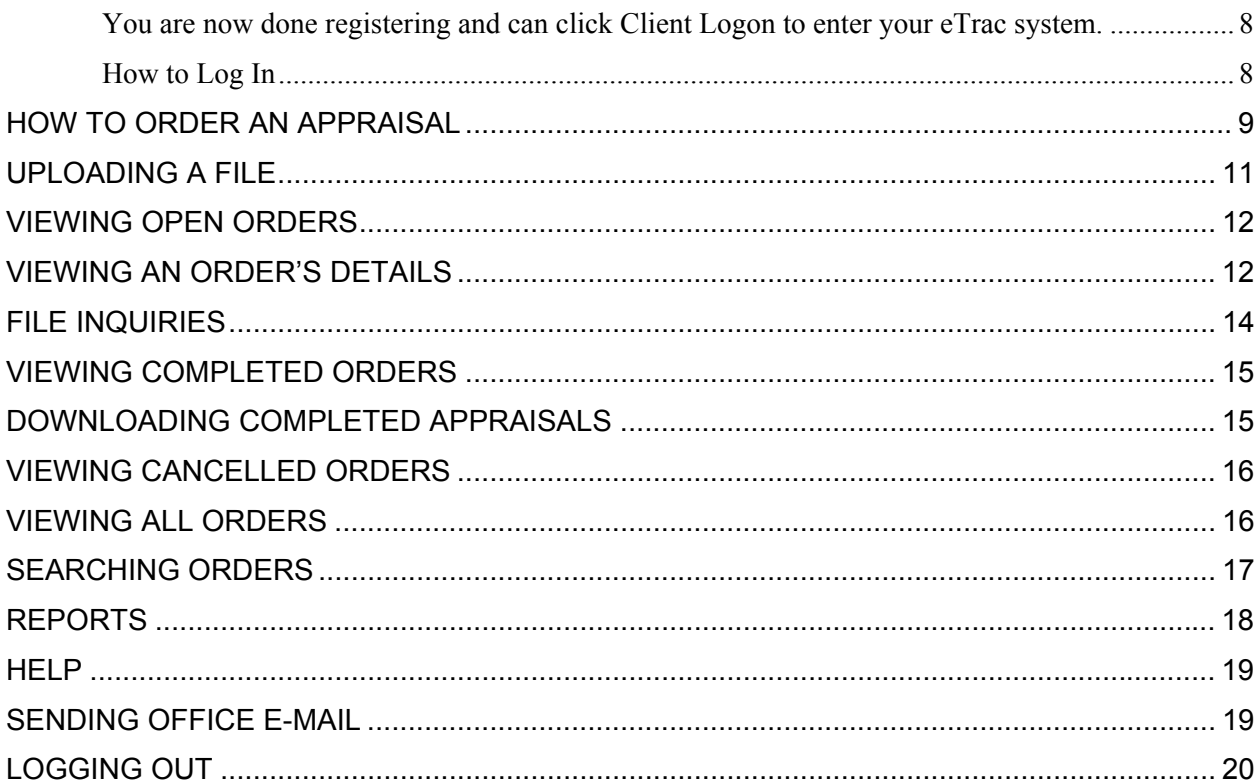

 $\,8\,$ 

 $\overline{7}$ 

# <span id="page-5-0"></span>**System Requirements**

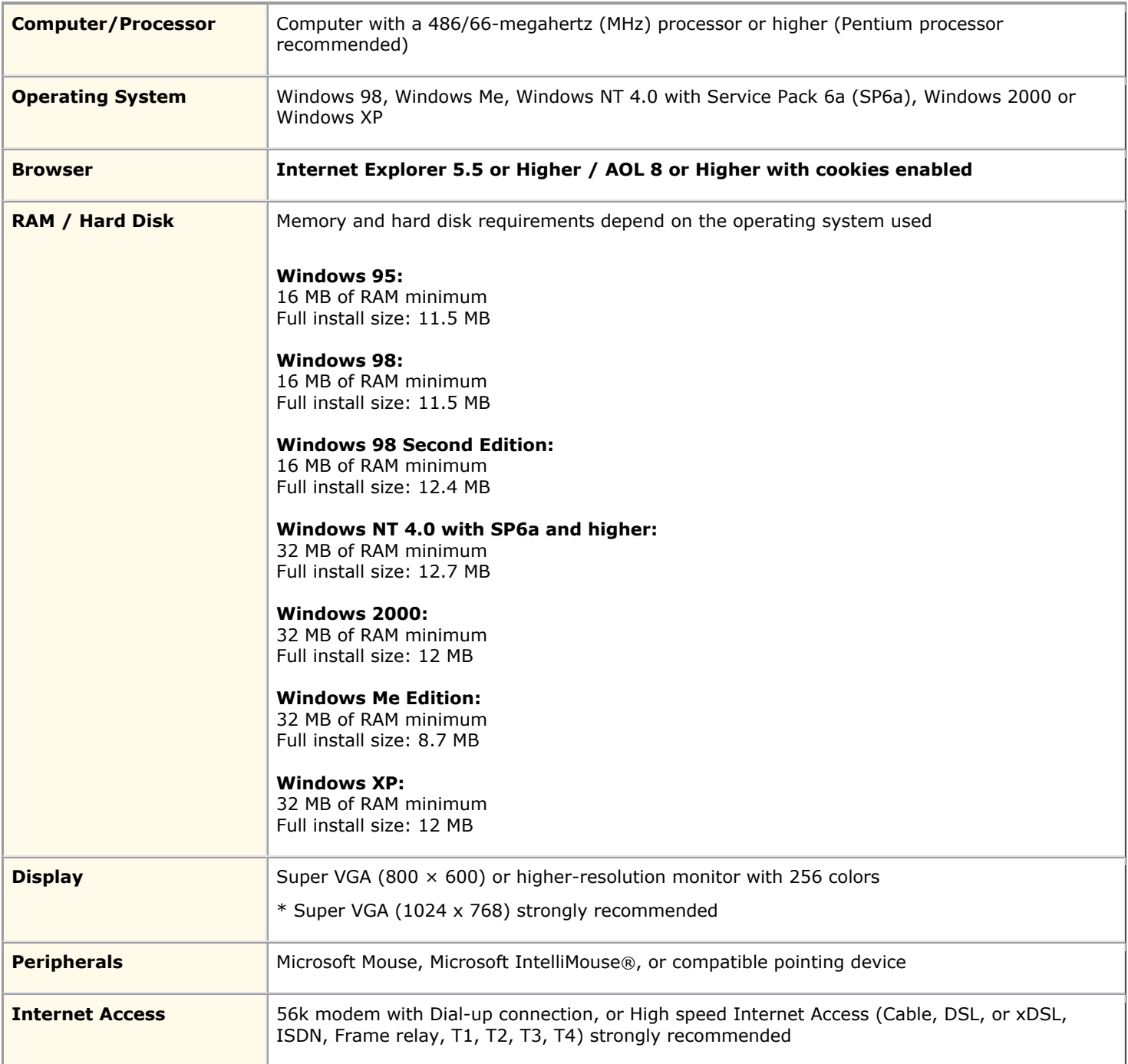

# <span id="page-6-0"></span>**Logging Into the eTrac Client System**

### *What You Will Need*

In order to log into eTrac, you must have the *URL link* that was sent to you via e-mail by the appraisal company, along with the associated *Username* and *Password*.

Once you are logged in, eTrac will allow you to view, track, and update all of your orders.

#### *Client Self Registration*

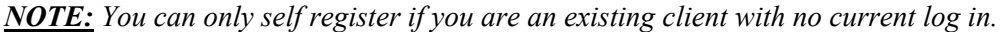

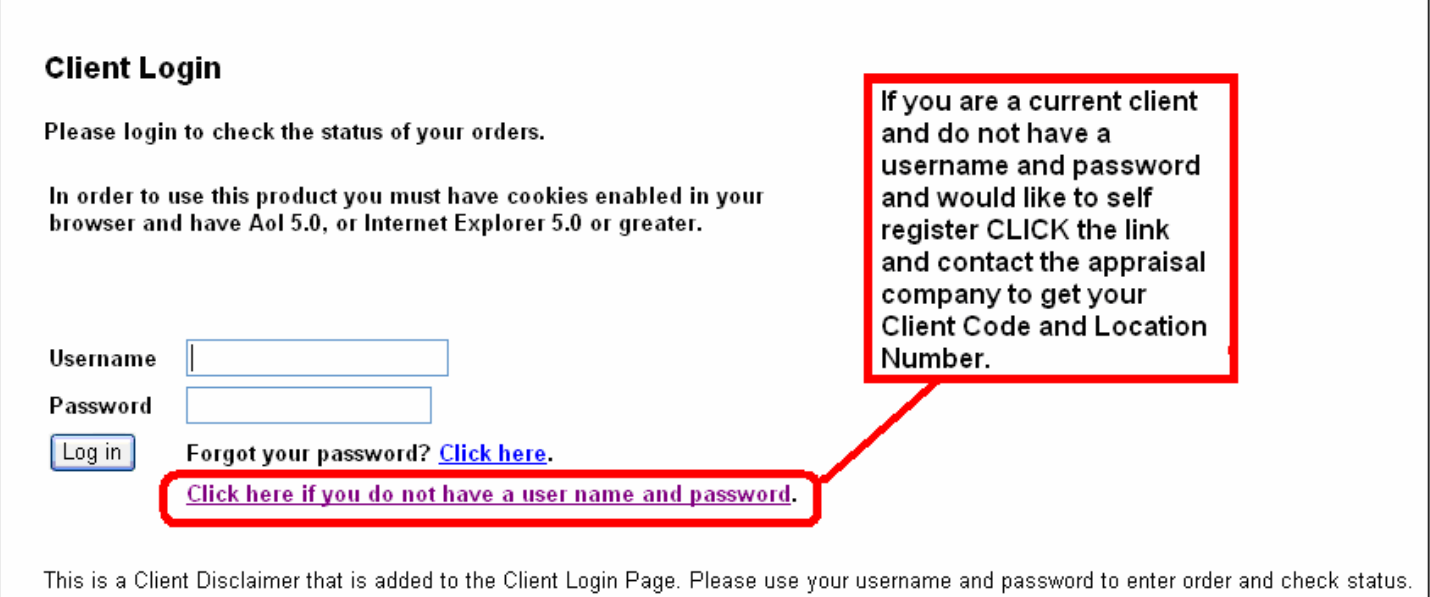

If you do not have a username and password please click the link above.

Here is where you would enter the client code and location number that you retained from the appraisal company when you are done click **'Register'**

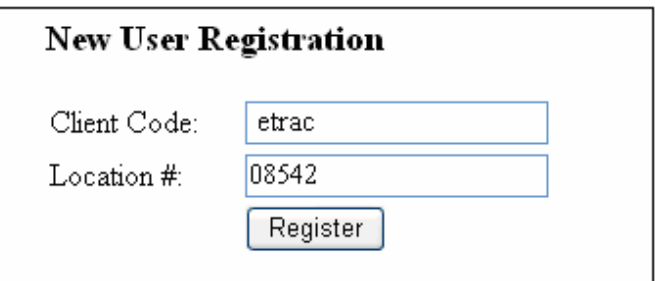

After you input the client code and location number it will have you verify that the matching client is indeed the one you work for. If the information is correct click **'Continue'**.

#### <span id="page-7-0"></span>**New User Registration**

Client: eTrac Demo Mortgage Company NJ located at 144 North Beverwyck Rd in Lake Hiawatha was found. If this is the client you work for, please click Continue.

Continue

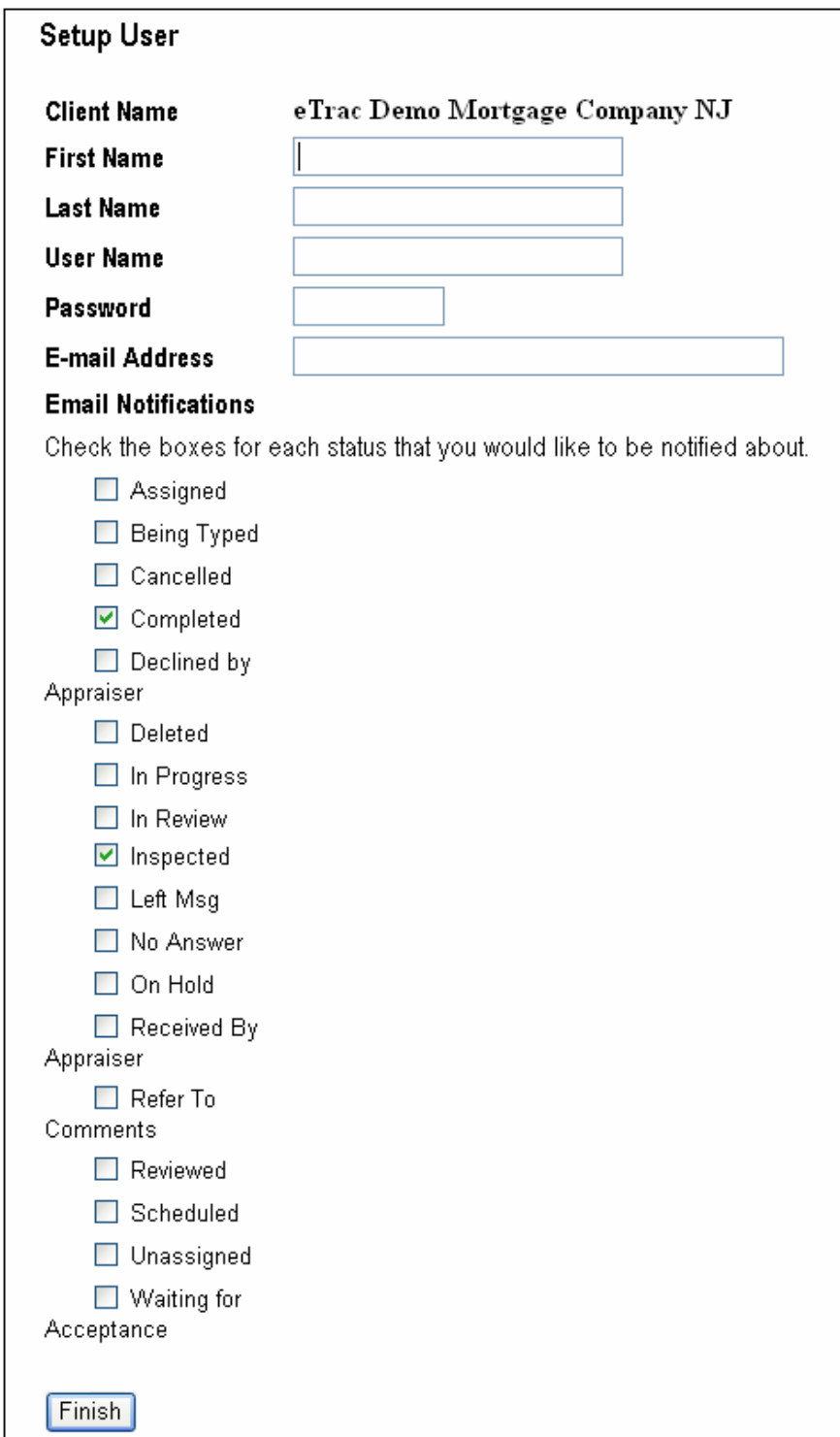

You can now create a username and password that will allow you to track and place orders. All the fields are required. You also have the option to choose what status notifications you would like to receive via email. Click **'Finish'** when you are done.

#### <span id="page-8-0"></span>**Setup Complete**

Your account has been created. Use the Client Logon to order and check status of appraisals.

You are now done registering and can click Client Logon to enter your eTrac system.

### *How to Log In*

To log in to eTrac, do the following:

1. Open your web browser and type the URL link into the address bar or click the Client Login button on the appraisal company's website.

*Note: In order to use eTrac, you must have cookies enabled in your browser and have AOL 5.0, or Internet Explorer 5.0 or greater.* 

- 2. Press ENTER to connect with the login page if you are typing the URL link into the address bar.
- 3. Type the username and password that you received (via email) or that you created with the client self registration in the text boxes provided and then click the **Log in** button.

*Note: If you forgot your username and/or password, select the Click here link next to the "Forgot your password?" prompt. Enter your email address in the field provided and click the Send Info button. Your login information will automatically be sent to you via email.* 

#### **Client Login**

Please login to check the status of your orders.

In order to use this product you must have cookies enabled in your browser and have Aol 5.0, or Internet Explorer 5.0 or greater.

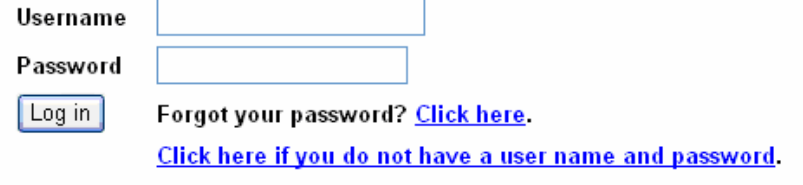

This is a Client Disclaimer that is added to the Client Login Page. Please use your username and password to enter order and check status.

*The Client Login page* 

After a successful log in, a "Welcome" page displays.

<span id="page-9-0"></span>4. At the Welcome page, click the **Client Menu** link to enter the program.

### Welcome Carl, click here for Client Menu.

Your last login was on 1/1/0001 12:00:00 AM

This opens the main program page, which displays the main menu and lists all currently open orders.

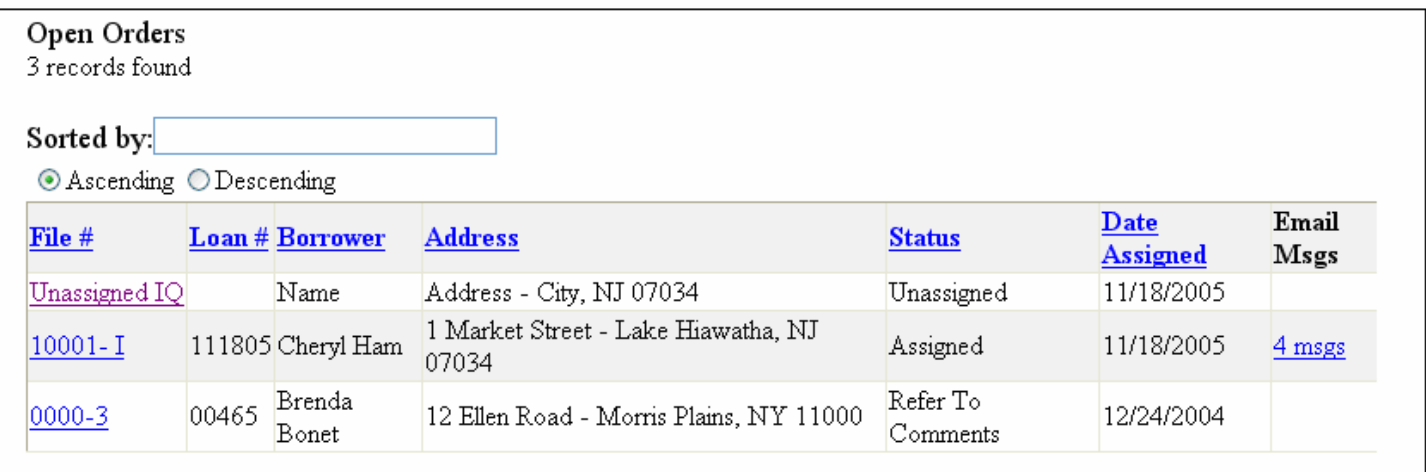

*eTrac's main program page shows a list of all open orders* 

### **How to Order an Appraisal**

Use the following procedure to order an appraisal.

- 5. Click the **Main** tab at the top of the page. The Main menu displays along the left edge of the page.
- 6. From the Main menu, click the **Order Appraisal** button. This opens the Appraisal Order Form page.

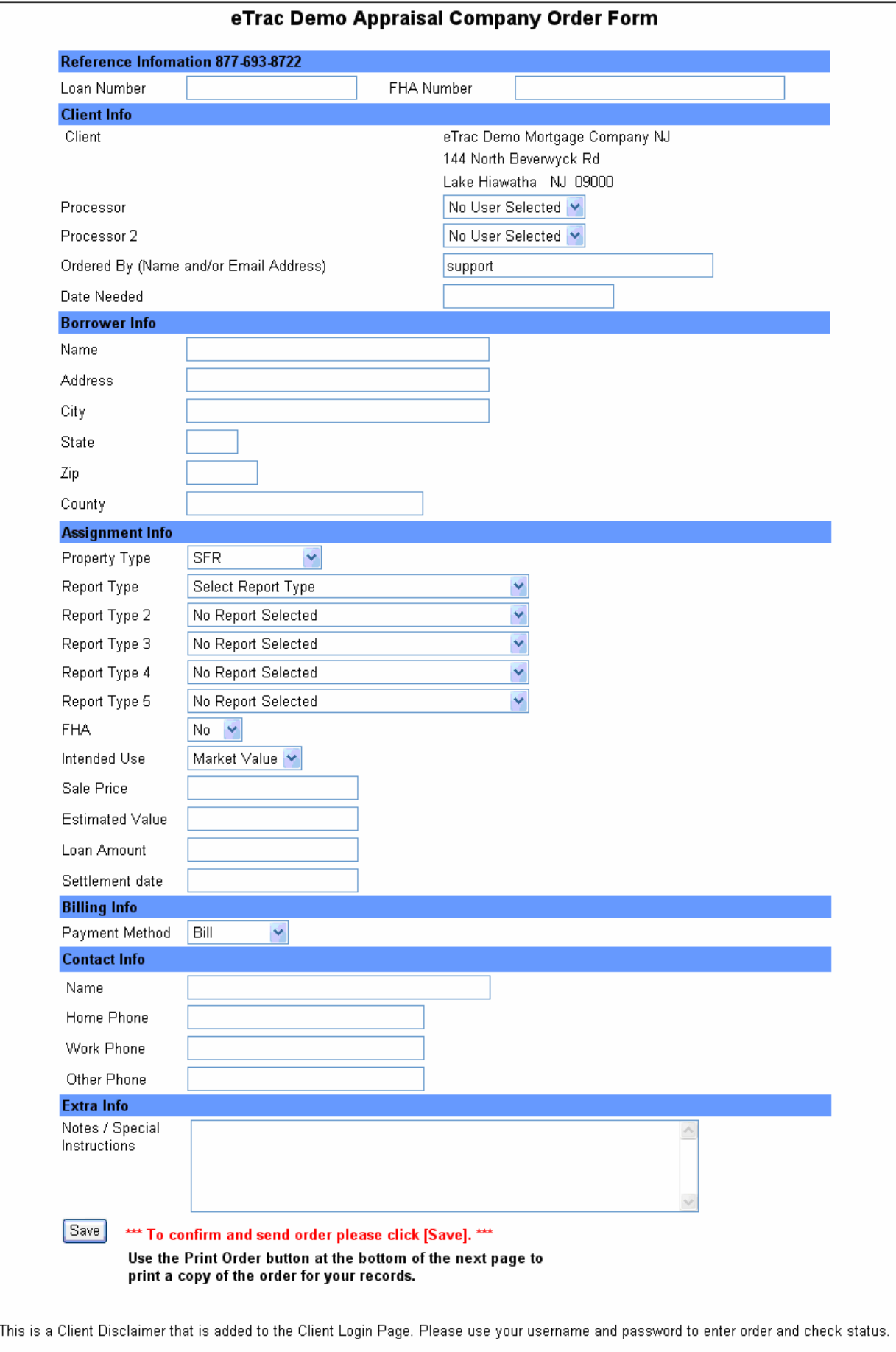

<span id="page-11-0"></span>7. Fill out as much information as you can on the form. Some information is required, including the Borrower's **Name**, **Property Address**, **City** and **State**.

*Note: If you try to order the appraisal without the required information, you will receive an error message notifying you that "the required information is incomplete or contains errors."* 

8. When you are done completing the form, click the **Save** button at the bottom of the page.

This displays a confirmation page, where you can make sure the order is correct. On this page you can click **Print Order** and you are also able to upload files if you click '**Click Here**'**.** 

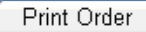

Click Here if you would like to upload a file.

This is a Client Disclaimer that is added to the Client Login Page. Please use your username and password to enter order and check status.

If you need to make changes to any information, click on your browser's **Back** button to return to the previous form page, make the changes, and click the **Save** button again.

### **Uploading a File**

9. If you chose to upload a file and you click '**Click Here'** scroll down to bottom until you see the following.

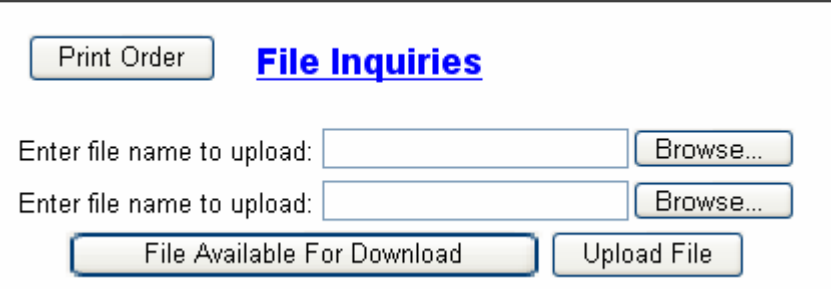

- a. To upload a file you want to click **'Browse'** and locate the file on your computer.
- b. Once you locate the file you want to double click on the file or click **'Open'**
- c. The selected file will then generate in the browse field. Like shown below.

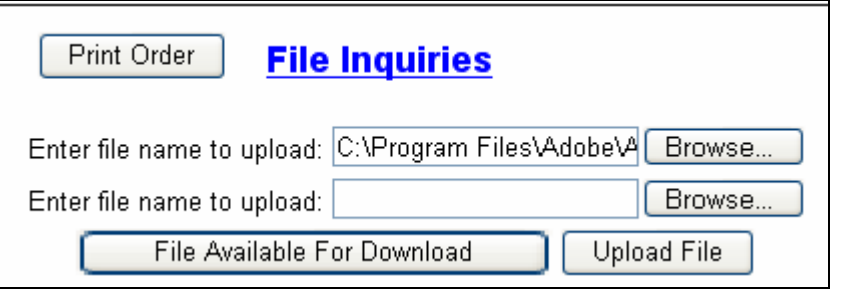

d. Once your file name is entered click **Upload File** and it will attach to the order.

*NOTE: There are two browse buttons to allow you to upload two files at the same time.* 

# <span id="page-12-0"></span>**Viewing Open Orders**

Use the following procedure to view all appraisal orders that have not been completed or canceled.

- 1. Click the **Main** tab at the top of the page. The Main menu displays along the left edge of the page.
- 2. From the Main menu, click the **List All Open** button. This opens the All Open Orders page.

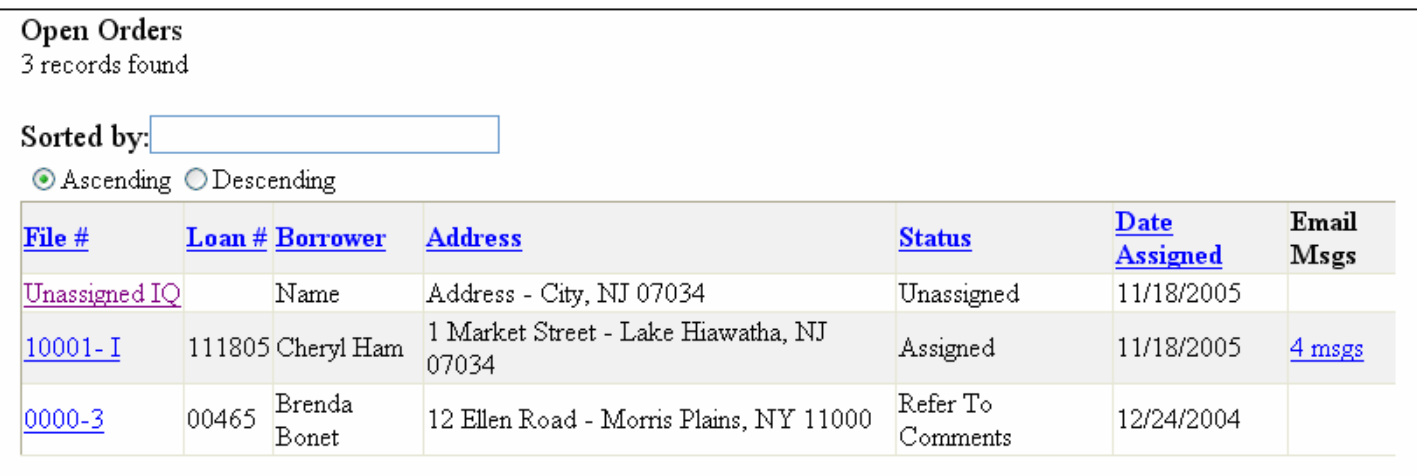

*The All Open Orders page* 

The top of this page shows you how many open orders there are in total, and those are shown on the current page. If there are more records than can be shown on the current page, there will be a **Next** link at the bottom of the page that you can use to view the other reports.

# **Viewing an Order's Details**

Use the following procedure to view the detailed status of an order.

- 1. Click the **Main** tab at the top of the page. The Main menu displays along the left edge of the page.
- 2. From the Main menu, click the **List All Open** button. This opens the All Open Orders page.
- 3. Locate the order that you want to view and click on its **File Number** which should be underlined.

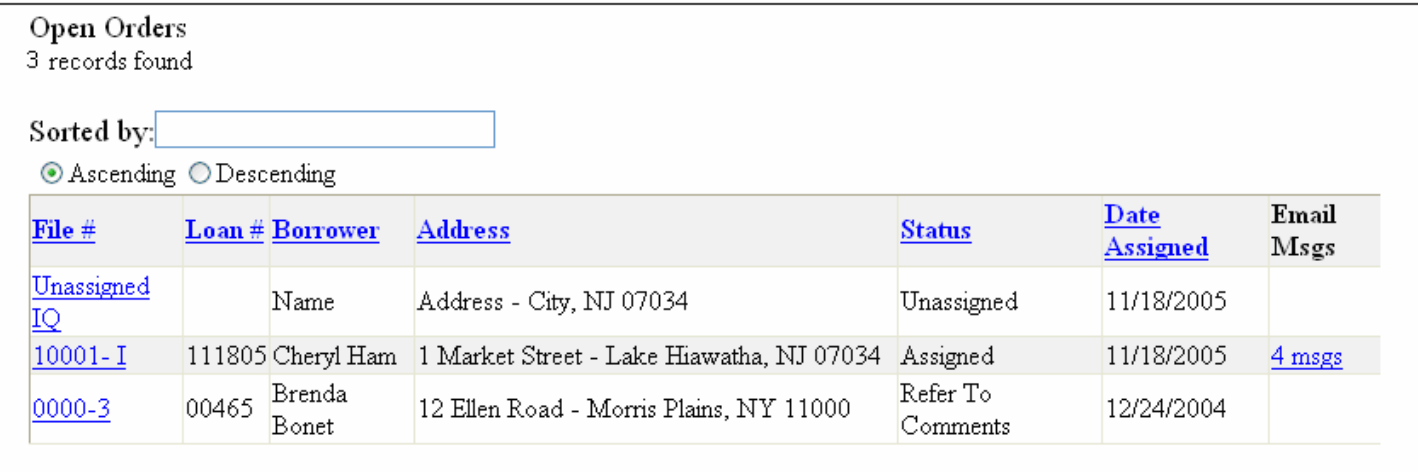

*Click the link under the File Number column to view the details* 

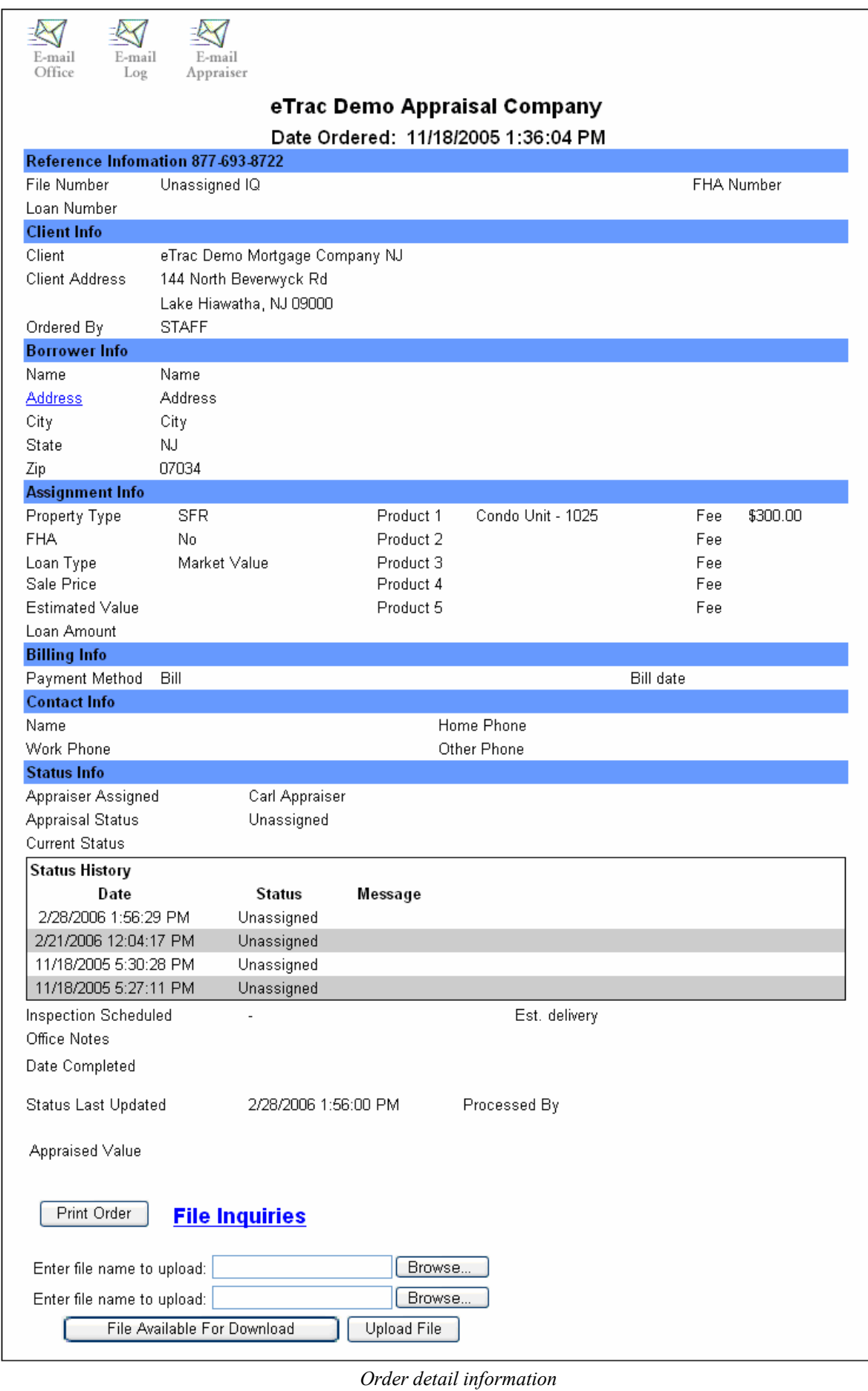

<span id="page-14-0"></span>The form opens so you can view the details. The lower section of the form displays its current status information.

4. If you would like to request any additional amendments or add special orders to your order, click the **File Inquiries** link at the bottom of the page. Enter your request on the File Inquiries page and click the **Send** button. Use your browser's **Back** button to return to the order details page.

*Note: If you would like a hard copy of the order details, click the Print Order button at the bottom of the page.* 

### **File Inquiries**

Use the following procedure to request an amendment or special request for a file.

- 1. Click the **Main** tab at the top of the page. The Main menu displays along the left edge of the page.
- 2. From the Main menu, click the **File Inquiries** button.
- 3. In the **File Number** field, enter the number of the file you want to amend and click the **Search** button.

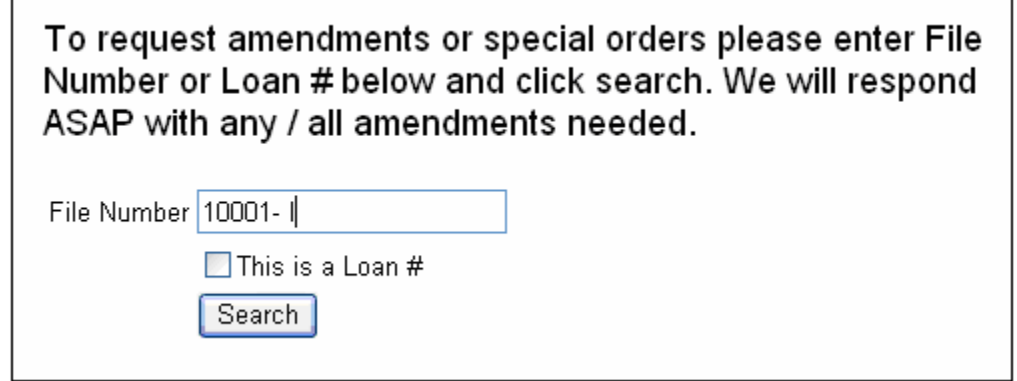

*Searching by File Number* 

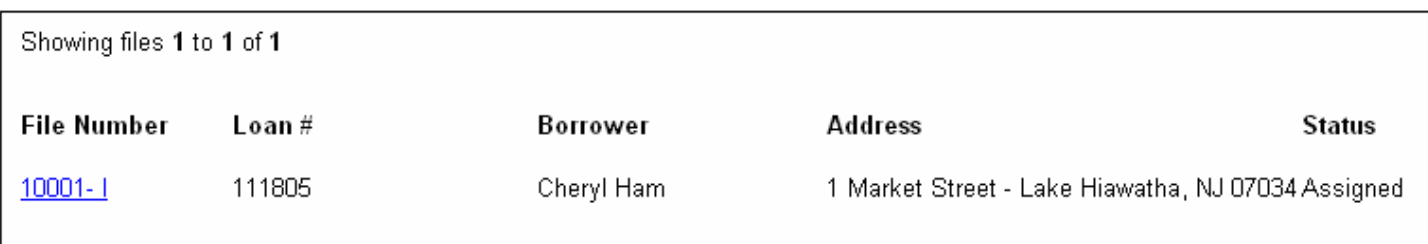

4. When the record displays, click the **File Number** link to open the File Inquiries page.

<span id="page-15-0"></span>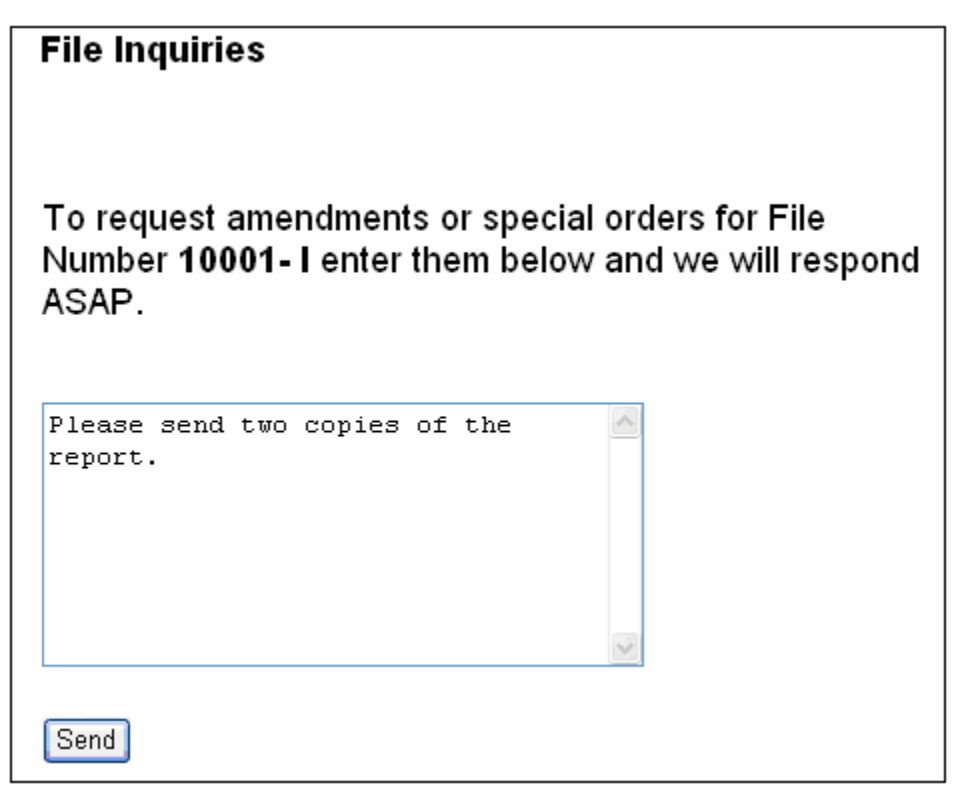

*The File Inquiries page* 

5. Enter your request in the text box provided and click the **Send** button. A confirmation message informs you that your message has been sent.

# **Viewing Completed Orders**

Use the following procedure to view appraisal orders that have been completed.

- 1. Click the **Main** tab at the top of the page. The Main menu displays along the left edge of the page.
- 2. From the Main menu, click the **Completed Orders** button. The All Completed Orders page appears.

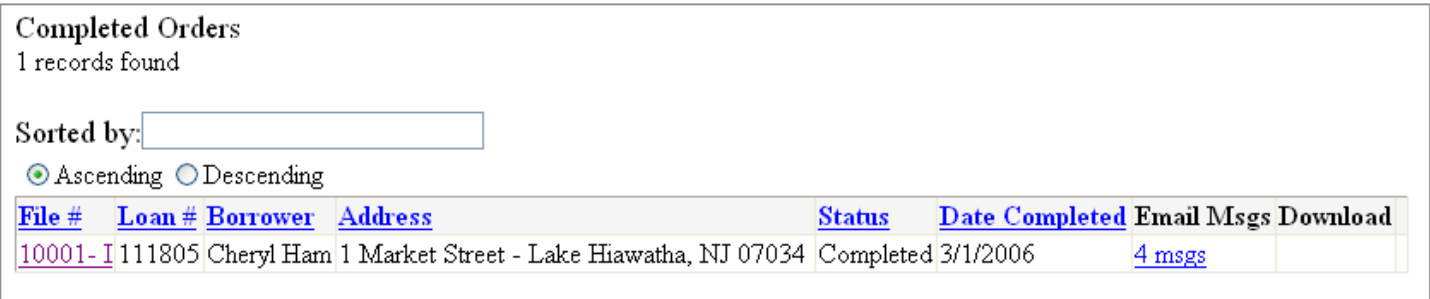

*The All Completed Orders page* 

# **Downloading Completed Appraisals**

1. Click the **Main** tab at the top of the page. The Main menu displays along the left edge of the page.

<span id="page-16-0"></span>2. From the Main menu, click the **Completed Orders** button. The **All Completed Orders** page appears. To view the uploaded file click on the file number and scroll down to the bottom of the file until you see **Files Available for Download**. Click that and it should show you all files uploaded to that order.

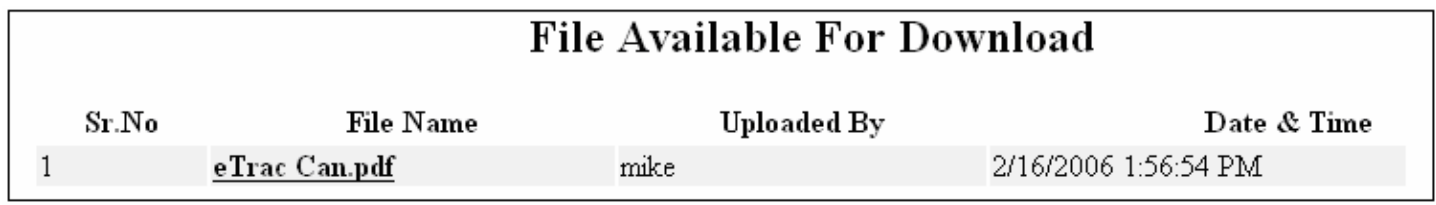

3. Click the file name to open the uploaded file.

### **Viewing Cancelled Orders**

Use this procedure to view only those appraisal orders that have been canceled.

- 1. Click the **Main** tab at the top of the page. The Main menu displays along the left edge of the page.
- 2. From the Main menu, click the **Cancelled Orders** button. The All Cancelled Orders page appears.
- 3. If desired, you can click the **File Number** link in any record to view the details of that order.

### **Viewing All Orders**

Use this procedure to view all appraisal orders regardless of their status.

- 1. Click the **Main** tab at the top of the page. The Main menu displays along the left edge of the page.
- 2. From the Main menu, click the **All Orders** button. The All Orders page appears.
- 3. If desired, you can click the **File Number** link in any record to view the details of that order.

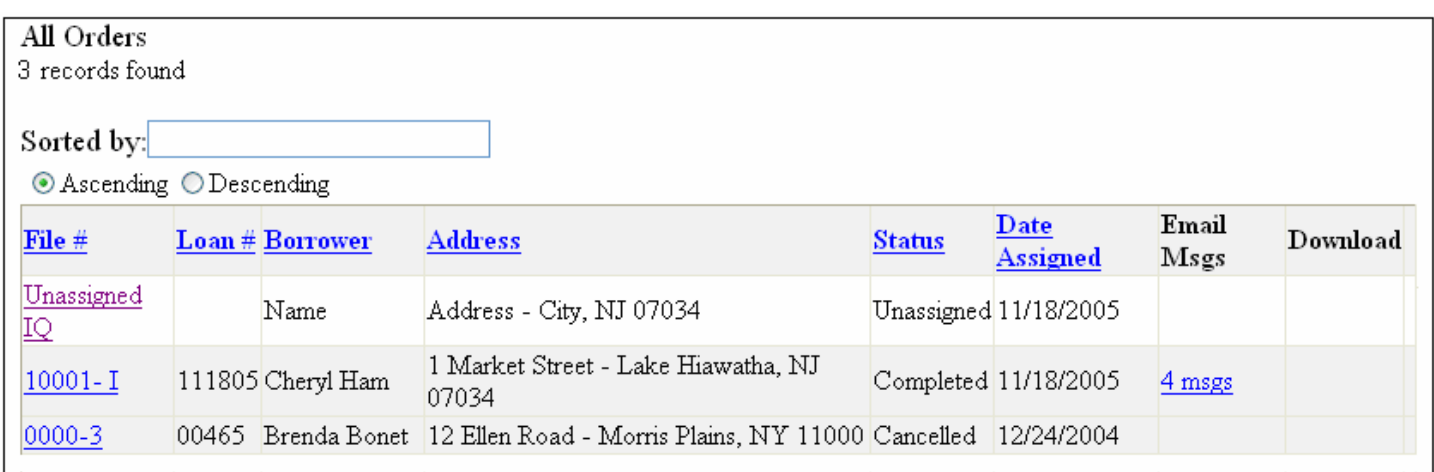

*The View All Orders page* 

# <span id="page-17-0"></span>**Searching Orders**

eTrac includes a flexible search utility so you can locate orders by file number, address, borrower and loan number.

- 1. Click the **Search** tab at the top of the page. The Search menu displays along the left edge of the page.
- 2. From the Search menu, select the type of search you want to perform and click the appropriate button.

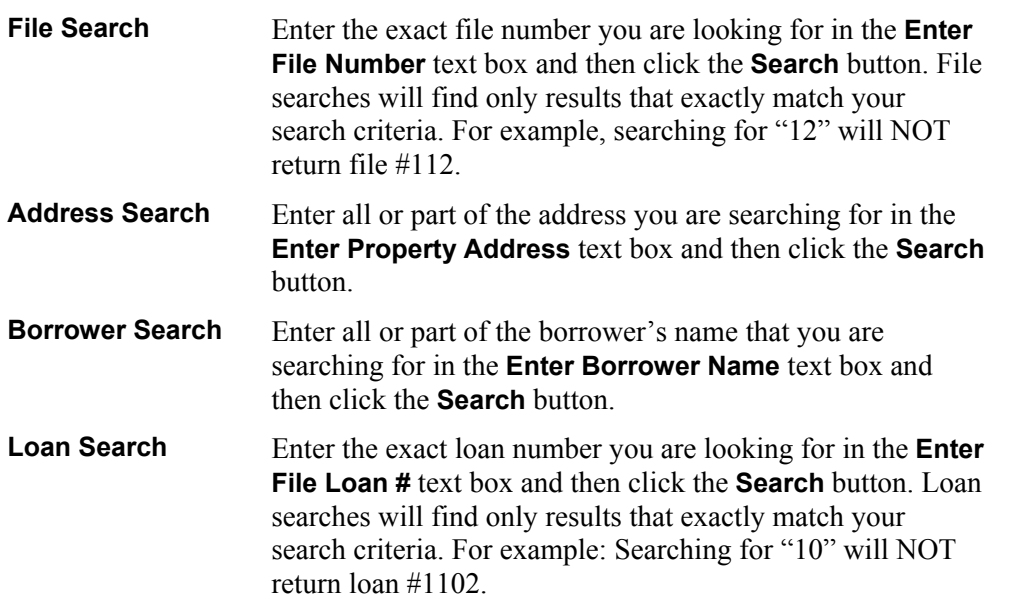

*Note: Searches can be as general or specific as you want, and they are NOT case sensitive. For example, if you are searching for a borrower and enter "rob" as your search word, it will find any borrower whose name includes those letters, such as Robbie, Roberts, and Jarobski.* 

*In this example we are searching by Borrower Name.* 

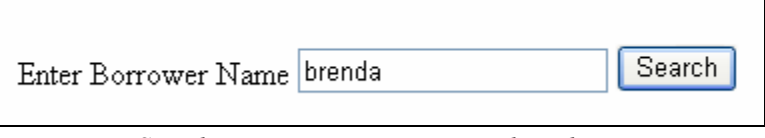

*Searches are not case sensitive and can be as general or specific as you want.* 

After you click the Search button, any files that match your search criteria are listed. The top line of the report shows you how many results were found.

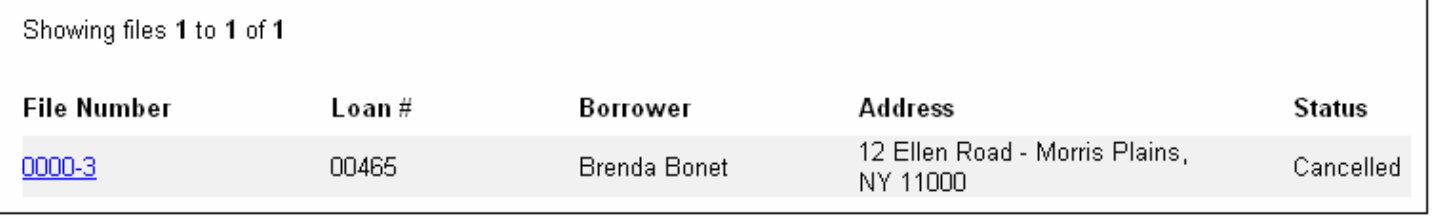

*Search results* 

### <span id="page-18-0"></span>**Reports**

eTrac's reporting feature lets you instantly view a report of your open payables or your closed payables.

- 1. Click the **Reports** tab at the top of the page. The Reports menu displays along the left edge of the page.
- 2. From the Reports menu, select the type of report you want to view and click the appropriate button.

*NOTE: You will only be able to view reports if you are setup with that access level.* 

**Payables Open** The payables open report lists all reports that have been billed but unpaid.

#### **Open Accounts Payable**

There are 13 appraisals with payments outstanding.

Total current payables =  $$2,802.00$ 

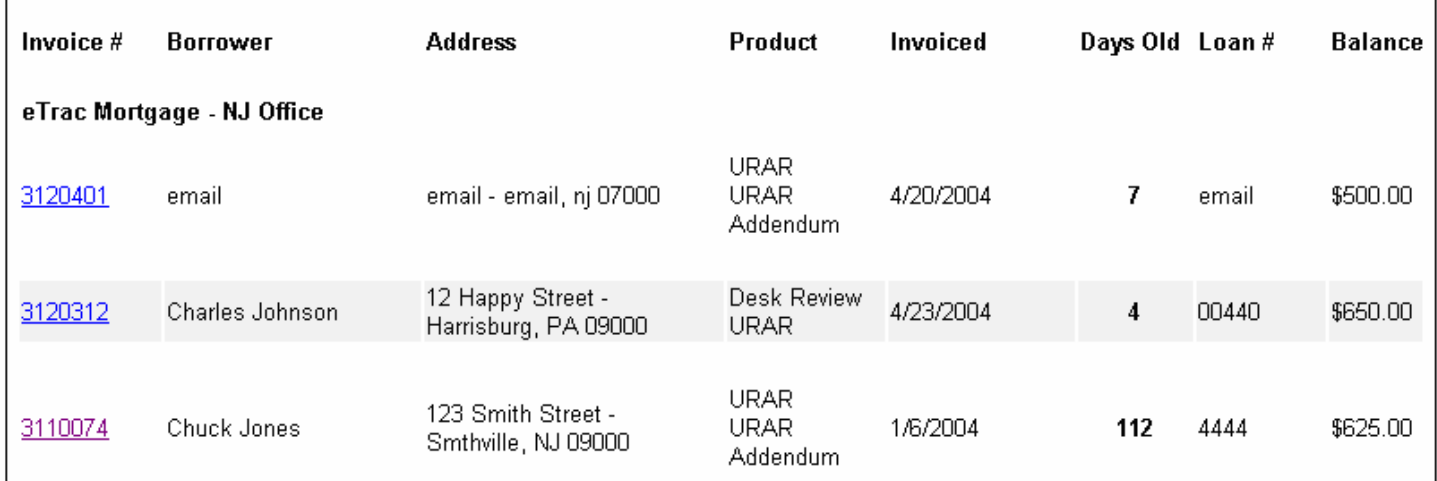

*Sample of a Payables Open Report* 

**Payables Closed** The payables closed report lists all reports that have been recently paid.

#### <span id="page-19-0"></span>**Closed Accounts Payable**

There were 89 appraisals paid in the last 90 days.

Total closed payables =  $$18,976.00$ 

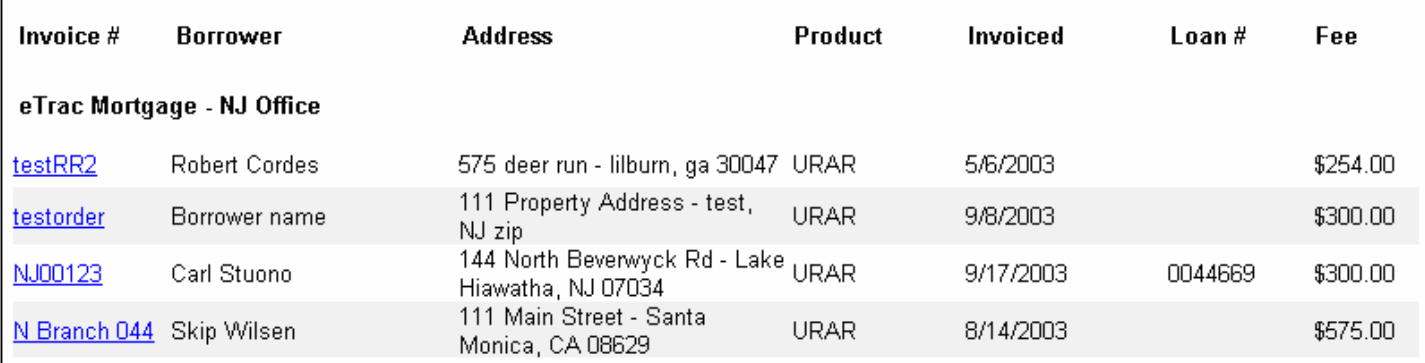

*Sample of a Payables Closed Report* 

# **Help**

You can access online help information about eTrac by clicking on the **Help** button at the top of the page. The help feature is context sensitive, meaning that it will provide help information about the menu or page you are currently viewing. For example, if you click the **Reports** tab and then on the **Help** button, the help system will display information about the Reports page.

# **Sending Office E-mail**

When you click on any tab at the top of the page, an email icon will be available in the main window area. Click on this button to open the email form window. (This icon can also be found on some forms.)

*NOTE: Depending on your access level you may or may not be able to see the E-mail Log Icon or the E-mail Appraiser Icon.* 

This will allow you to send any questions or comments to the appraisal office.

This will allow you to see any emails that you have send to the office or to the appraiser.

This will allow you to send any questions or comments to the appraiser.

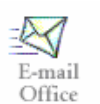

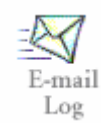

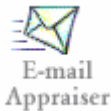

<span id="page-20-0"></span>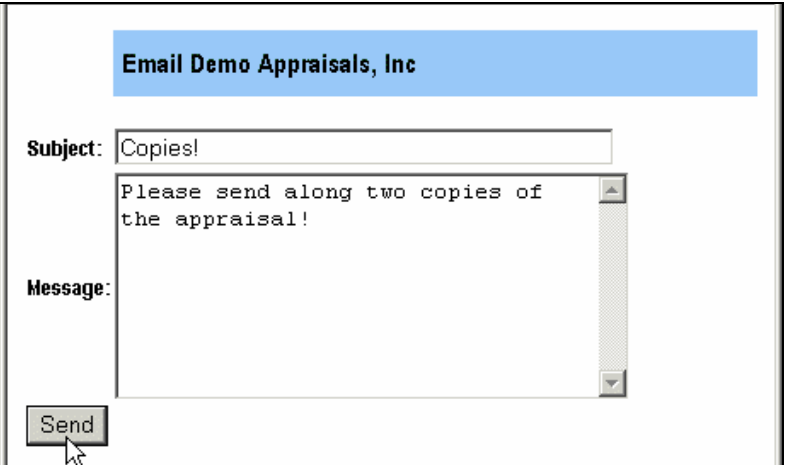

*Click the E-mail Office or E-mail Appraiser icon to launch the Email form window* 

*NOTE: The email icon disappears as soon as you make a menu selection from the left side of the page. It reappears when you click on a tab at the top of the page.* 

After sending an email, a confirmation page is displayed.

### **Logging Out**

When you are finished using eTrac, you should log out so no one else can access your account.

To log out, simply click the **Log-Out** tab.

After you are logged out, you will see the message, "Thank you for using eTrac." You may now close your browser window, if desired.